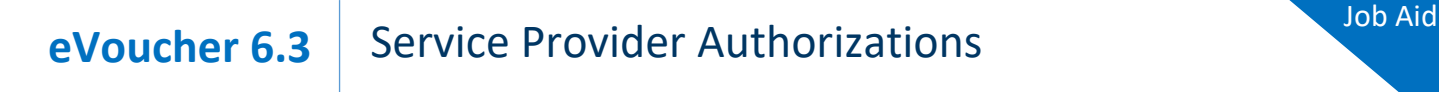

# Requesting Authorization for a Service Provider

### WXIT\$

In the Appointments' List section of your Home page, click the case number link.

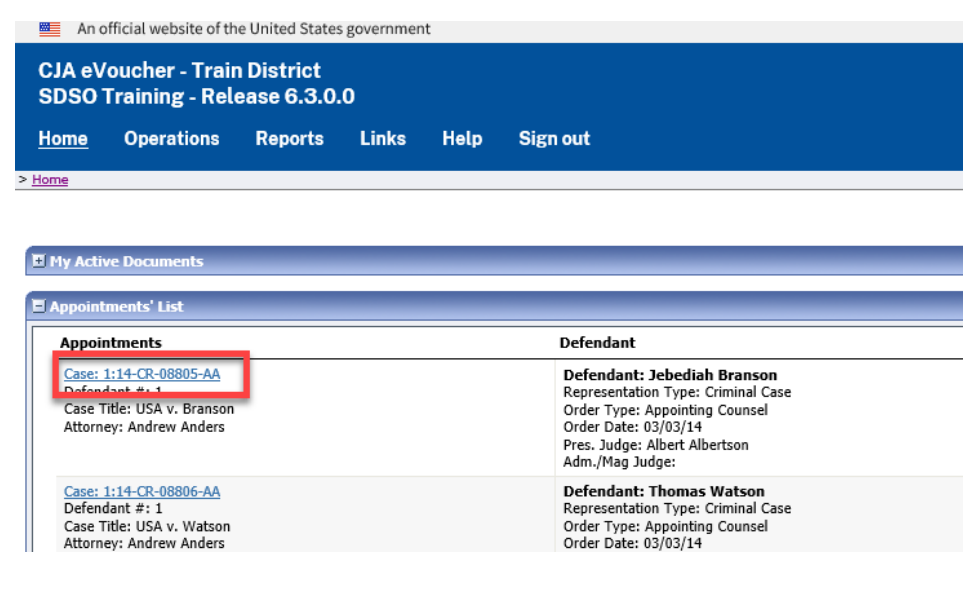

### WXIT\$\$

In the Appointment section, click the AUTH **Create** link.

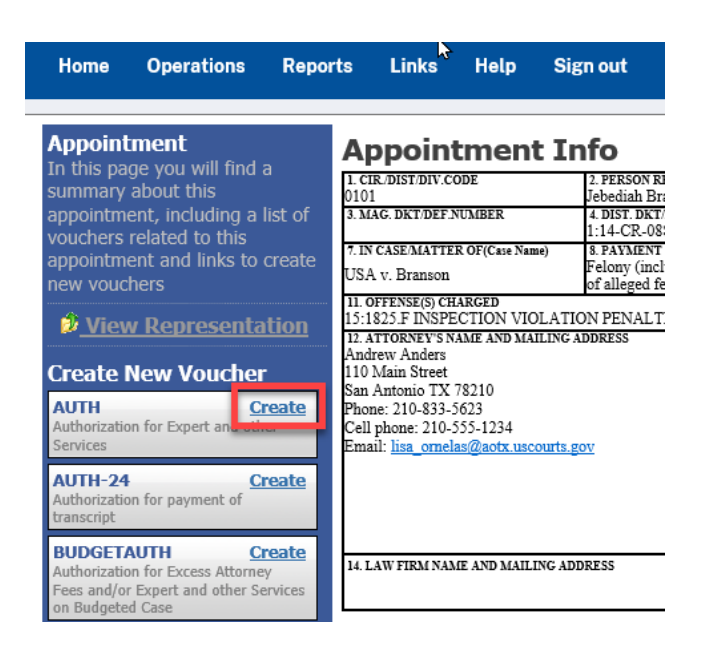

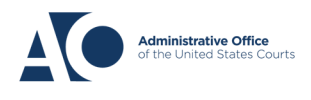

#### $\frac{1}{2}$ **eVoucher 6.3 Service Provider Authorizations**

WXIT\$7\$

Next, click **Create New Authorization**.

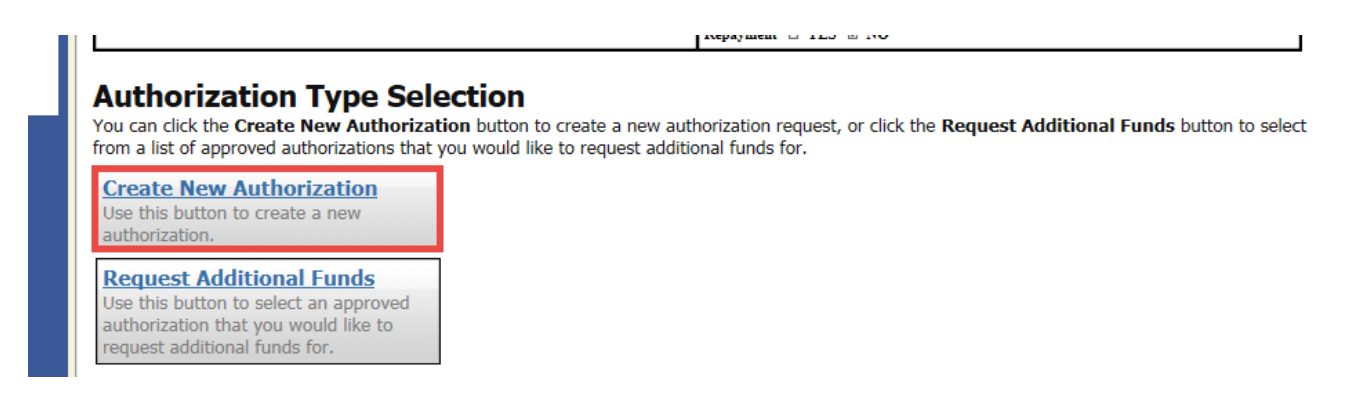

Enter the information requested for the authorization.

In the **Estimated Amount**, **Basis of Estimate**, and **Description** fields, enter the appropriate information. Then, click the **Service Type** drop‐down arrow and select the applicable service type.

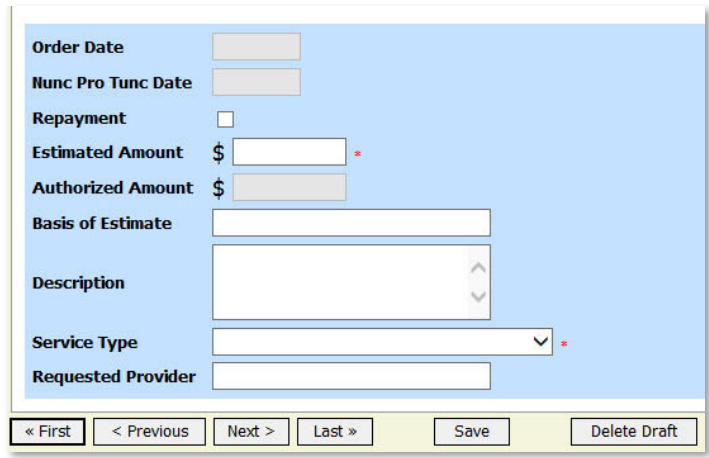

NOTE: To attach multiple supporting documents click on the **Documents** tab. You can include a description for each document as you load it.

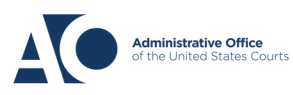

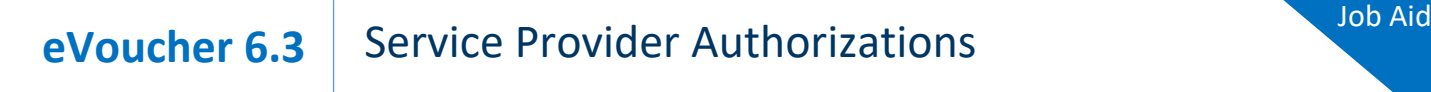

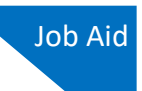

# WXIT\$8\$

### Click **Submit**.

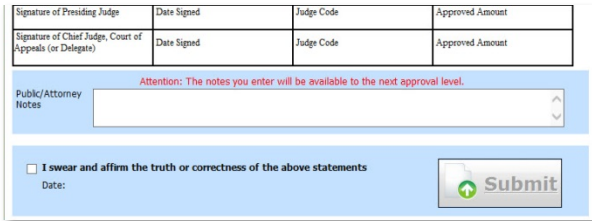

NOTE: You may add notes to your submission on the **Confirmation** tab. Select the **I swear and affirm…** check box. The date automatically updates to the current date. Then click **Submit.**

# Requesting Authorization for a Service Provider

### **WXIT\$**

You can increase the amount approved on an existing authorization as new amounts are requested. When generating an authorization, click **Request Additional Funds**.

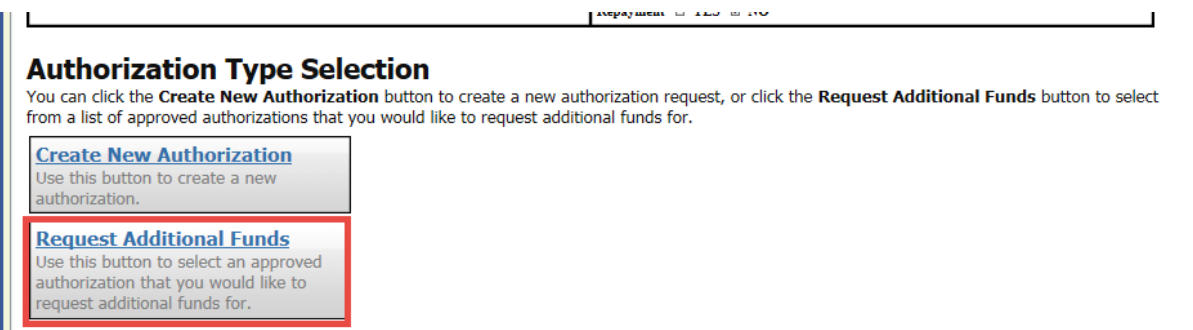

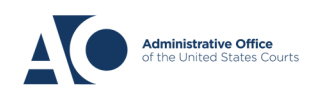

### WXIT\$

A list of all closed authorizations appears for this representation and appointment. Select the authorization that should be increased.

### **Authorization Type Selection**

You can click the Create New Authorization button to create a new authorization request, or click the Request Additional Funds button to select from a list of approved authorizations that you would like to request additional funds for.

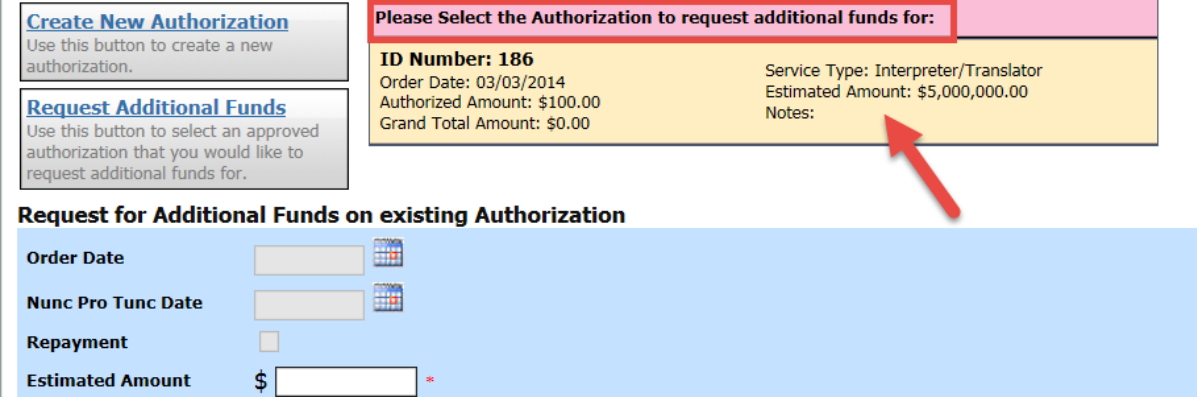

Then create the authorization as described in the above directions.

## WXIT\$7

Click the existing authorization hyperlink to view the original authorization in a separate tab. You should remember to close the newly opened tab after viewing the authorization, as having multiple tabs open in CJA eVoucher can lead to unintended results.

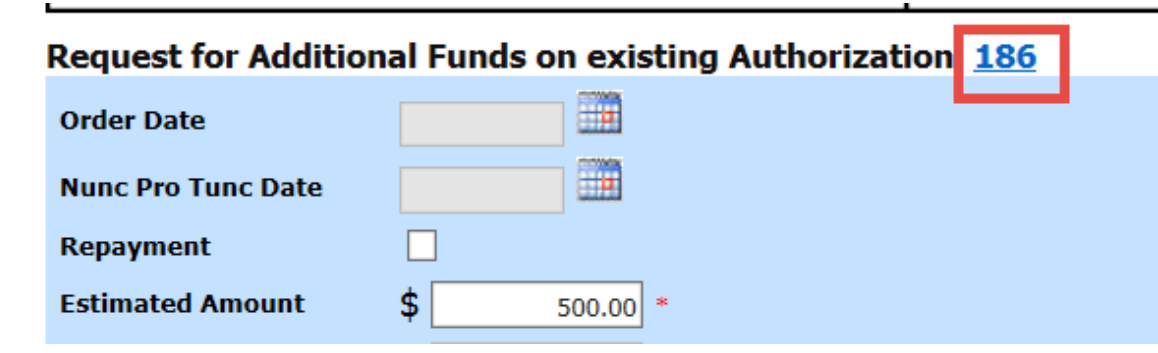

NOTE: When increasing funds on an existing authorization, the approved amount is added to the amount of the original authorization to which it is attached, and a link is established between the two documents. The original authorization is the one that holds the approved funds and is the only authorization presented when CJA21/31s are generated. These authorizations are also used for the various calculations regarding authorization amounts.

**AO-DTS-SDSO-TD| 11/17/2022** 8

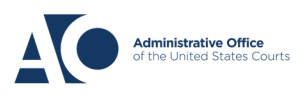